# **James Madison University [JMU Scholarly Commons](http://commons.lib.jmu.edu?utm_source=commons.lib.jmu.edu%2Fletfspubs%2F13&utm_medium=PDF&utm_campaign=PDFCoverPages)**

[Libraries](http://commons.lib.jmu.edu/letfspubs?utm_source=commons.lib.jmu.edu%2Fletfspubs%2F13&utm_medium=PDF&utm_campaign=PDFCoverPages) [Libraries & Educational Technologies](http://commons.lib.jmu.edu/let?utm_source=commons.lib.jmu.edu%2Fletfspubs%2F13&utm_medium=PDF&utm_campaign=PDFCoverPages)

2014

# Contributing Material to JMU Scholarly Commons – JMU Faculty

Laura Drake Davis *James Madison University*, davisld@jmu.edu

Follow this and additional works at: [http://commons.lib.jmu.edu/letfspubs](http://commons.lib.jmu.edu/letfspubs?utm_source=commons.lib.jmu.edu%2Fletfspubs%2F13&utm_medium=PDF&utm_campaign=PDFCoverPages) Part of the [Library and Information Science Commons](http://network.bepress.com/hgg/discipline/1018?utm_source=commons.lib.jmu.edu%2Fletfspubs%2F13&utm_medium=PDF&utm_campaign=PDFCoverPages)

# Recommended Citation

Davis, Laura Drake. Contributing Material to JMU Scholarly Commons – JMU Faculty. 2014.

This Other is brought to you for free and open access by the Libraries & Educational Technologies at JMU Scholarly Commons. It has been accepted for inclusion in Libraries by an authorized administrator of JMU Scholarly Commons. For more information, please contact [dc\\_admin@jmu.edu.](mailto:dc_admin@jmu.edu)

# CONTRIBUTING MATERIAL TO JMU SCHOLARLY COMMONS - JMU FACULTY

1. Navigate your web browser to [http://commons.lib.jmu.edu](http://commons.lib.jmu.edu/)

2. Select "Submit Research" under

Author Corner

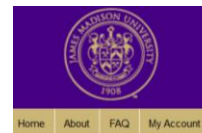

# **JMU SCHOLARLY COMMONS**

.<br>A Repository Service Provided by Libraries & Educational Technologies.

Enter search terms: Search

in this repository  $\boxed{\smile}$ Advanced Search Notify me via email or RSS

**Browse** Collections Disciplines Authors SelectedWorks Gallery

**Author Corner** Author FAQ Submit Research

Other JMU Repositories **MDID** 

**JMUTube JMU Special Collections** 

Links

Libraries & Educational Technologies Search All Digital Commons Repositories

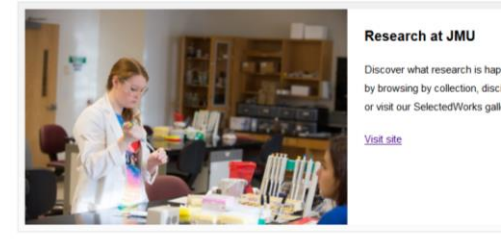

Research and Scholarship Follow

Research unit, center, or department

Journals and peer-reviewed series

SelectedWorks Gallery

**Conference Proceedings** 

## **Featured Collections**

**The Breeze** James Madison Undergraduate Research<br>Journal MAD-RUSH Undergraduate Research<br>Conference

At a Glance

**Top 10 Downloads** All time

Recent Additions<br>20 most recent additions

# **JMU SCHOLARLY COMMONS**

,<br>\ Repository Service Provided by Libraries & Educational Technologies

# Submit Your Research

Most research can be submitted electronically. Click on a link below to submit your research. Some publications do not allow authors to submit directly. In these cases, you will be provided with a mail form to contact the appropriate administrator for further

**Conference Proceedings** MAD-RUSH Undergraduate Research Conference **Faculty Publications** College of Arts and Letters - Communication Studies - English Foreign Languages, Literatures, and Cultures International Affairs<br>= Justice Studies<br>= Media Arts and Design = Philosophy and Religion<br>= Political Science<br>= Public Policy and Administration<br>= Sociology and Anthropology<br>= Writing, Rhetoric and Technical Communication<br>= Writing, Rhetoric and Technical Communication College of Business Accounting<br>
- Computer Information Systems and Business Analytics Economics Economics<br>Einance and Business Law - International Business - Management<br>- Marketing College of Education

ey or coucaon<br>
= Educational Foundations and Exceptionalities<br>
= Educational Foundations and Exceptionalities<br>
= Learning, Technology and Leadership Education<br>
= Milday, Science<br>
= Millary Science

3. Select your college and department under "Faculty Publications"

4. You will be prompted to login to JMU Scholarly Commons.

> If you have created and account, please log in.

> If you do not have an account, please create an account, using your full JMU email address (not e-id)

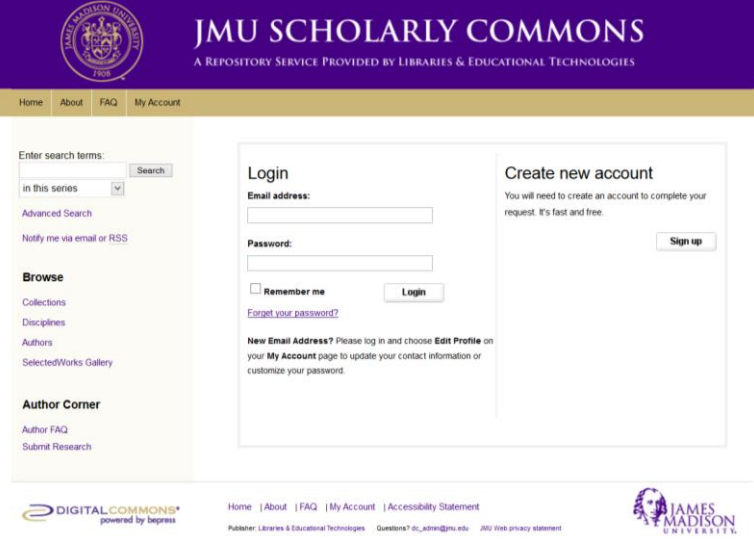

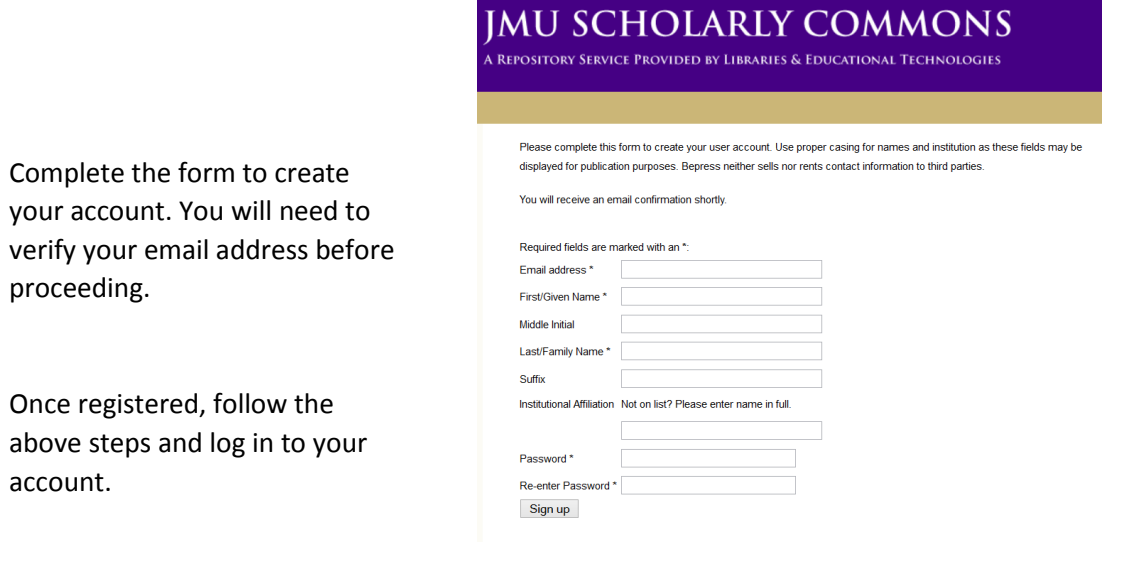

5. Upon logging in, you will have an opportunity to review the submission agreement.

> You must agree to the terms of the submission agreement in order to submit material.

6. Upon acceptance of the terms of the submission agreement, complete the fields on the next screen. Note: the field indicated in red are required.

7.

Form Elements:

Title: Enter the title of your work

Authors: Enter information about all authors. The inclusion of an email address is not required.

For additional authors, click on the icon. An additional line will be created for information about the additional author.

To edit authors, click on the  $\mathbb{Z}$  icon. To remove authors, click on the icon.

Document Type: Select Document Type, from the dropdown list. The default value for this field is "Article".

If the type you are seeking is not indicated, select "Other".

**Submission Agreement** 

James Madison University Libraries

NON-EXCLUSIVE DISTRIBUTION LICENSE FOR JMU DIGITAL REPOSITORIES

By signing and submitting this license, you (the "author" or "copyright owner") grant to James Madison University

Please check this if you agree to the above terms.

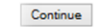

 $\triangleright$  Title

se use Headline Style Capitalization e.g., The Scholarly Communication Crisis

er title:

**BD** Authors

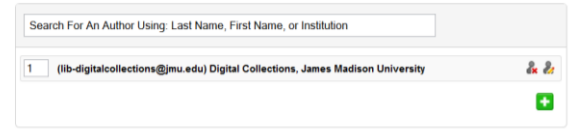

# **D**Authors

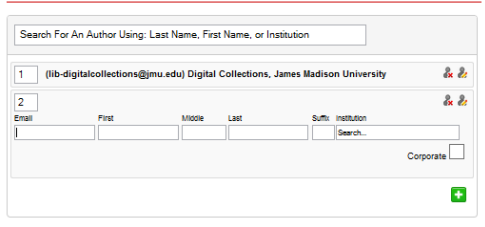

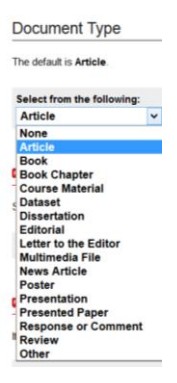

Creative Commons License: Select a Creative Commons License from the choices given. The default value for this field is Creative Commons Attribution – Non-commercial – No Derivative Works 4.0.

If you have questions regarding the Creative Commons license options, please contact your liaison librarian or Digital Collections.

Publication Date: Enter the publication date.

Keywords: Enter keywords, separated by commas.

Disciplines: Please select at least one discipline from the list. If you do not see your discipline, please contact the JMU Scholarly Commons Administrator [\(dc\\_admin@jmu.edu\)](mailto:dc_admin@jmu.edu) to submit a request add a discipline.

Abstract: Enter an abstract. This is particularly important as the text within this field will be used by internet search engines to improve discovery of your material.

Comments: This field may be used for acknowledgements, required funding statements, etc.

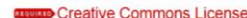

Select a Creative Commons License

Creative Commons Attribution-Noncommercial-No Derivative Works 4.0 v Creative Commons Attribution 4.0<br>Creative Commons Attribution 4.0

**WID** Publication Date

If you choose to enter a date, the year is required but all other fields are optional.

 $\begin{array}{|l|c|c|}\hline \text{Season} & \text{Month} & \text{Day} & \text{Year} \\\hline \text{\LARGE &\circlearrowright &\circ & \circ & \circ & \circ & \circ & \circ \\\hline \end{array}$ 

## Keywords

Please separate keywords/keyword phrases with commas.

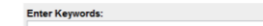

**Disciplines** 

Please indicate the academic discipline(s) that best describes your submission. Click here to view the complete list of disciplines.

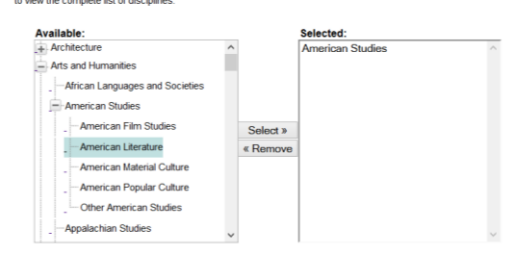

### Ahstract

Learn how your abstract can improve the discovery of your article in Google and Google

# Paste or type your abstract:

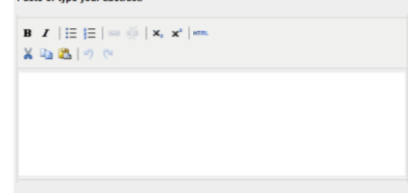

## Comments

Additional text to be displayed on index page

**B**  $I$   $|\mathbf{E}| \mathbf{E}| \approx \frac{1}{2} |\mathbf{x}_1| \mathbf{x}^2$ X 宿島|ので|星

Recommended Citation: We suggest you enter your preferred citation for the material to ensure the citation meets standards within your field.

Upload file: Select from one of the three options. And follow instructions for the selected option. *We recommend the upload of pdf files when possible*.

Publication Status: If this article was previously published in a journal, select "Yes". If not, select "No".

Additional Files: If you have additional files to be uploaded, please check the box. You will have an opportunity to upload those files on the next screen.

Submit: Upon completion and review of the form, select "Submit".

Please keep in mind that for larger files, it may take a while for the files to upload into the system. This is perfectly normal for the system.

Upload Supplemental Content: If you indicated an intent to upload additional files, you will be directed to the screen on the right, where you may select additional files to upload. When you have selected all of the additional files, select "Continue" to complete the process.

As with the initial submit on the previous screen, there may be a wait after selecting "Continue" as the files are uploaded to the system.

## **Recommended Citation**

Digital Commons automatically generates recommended citations for all submissions. To<br>override the default suggested citation, please enter citation information below.

# Enter recommended citation (optional)

**ECONOM** Upload File

Upload file from your computer<br>Import file from remote site Link out to file on remote site

**Publication Status** 

Was this submission previously published in a journal? Bepress will automatically create an OpenURL for published<br>articles. <u>Learn more about OpenURLs</u>  $\frac{\bigcirc}{\bigcirc}$  Yes

**Additional Files** 

Please check this if you'd like to add additional files

Cancel Submit This may take a while. Please only click once

## **Upload Supplemental Content**

If your submission includes supplementary material--spreadsheets, audio clips, or other material that isn't part of the text portion of your work--you can upload it here. If you wish to upload a supplementary file, use the form below to locate the file on your computer

Click the Browse button to upload the file. Repeat this process for each additional file you want to upload. When you are do click Continue

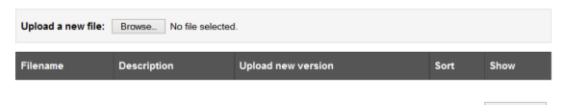

Please click the Continue button once after you've attached your supplemental files

Continue

Upon completed submission: You will see a screen such as the one on the right.

Please review the "Submission Metadata" for accuracy and completeness.

You will be able to make revisions until the time the item is posted to JMU Scholarly Commons. After the material is posted to JMU Scholarly Commons, to make revisions, please contact the administrator at [dc\\_admin@jmu.edu.](mailto:dc_admin@jmu.edu)

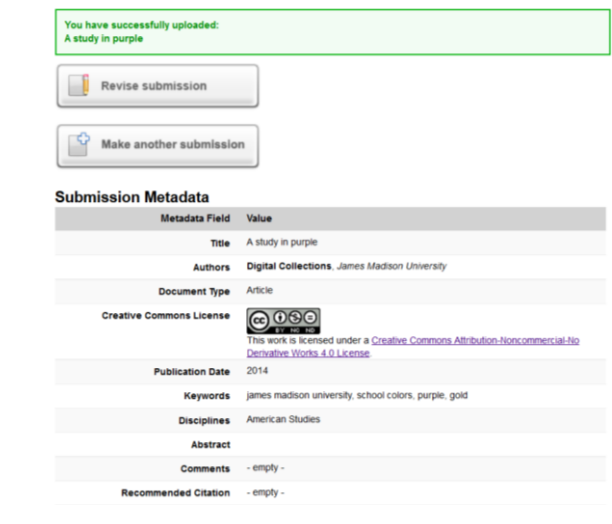

Following the submission of materials, the administrators of JMU Scholarly Commons will review for completeness and will post to JMU Scholarly Commons as soon as possible, usually within 2-3 days (excluding weekends and university holidays).

If you have questions about submitting materials to JMU Scholarly Commons, please do not hesitate to contact your liaison librarian or Digital Collections [\(lib-digitalcollections@jmu.edu\)](mailto:lib-digitalcollections@jmu.edu).